## Enrolling in Online Banking

Step 1– Find the Enroll in Online Banking Link. You can find this easily on gaselectriccu.com.

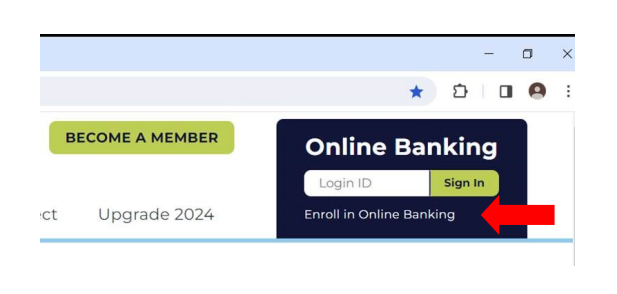

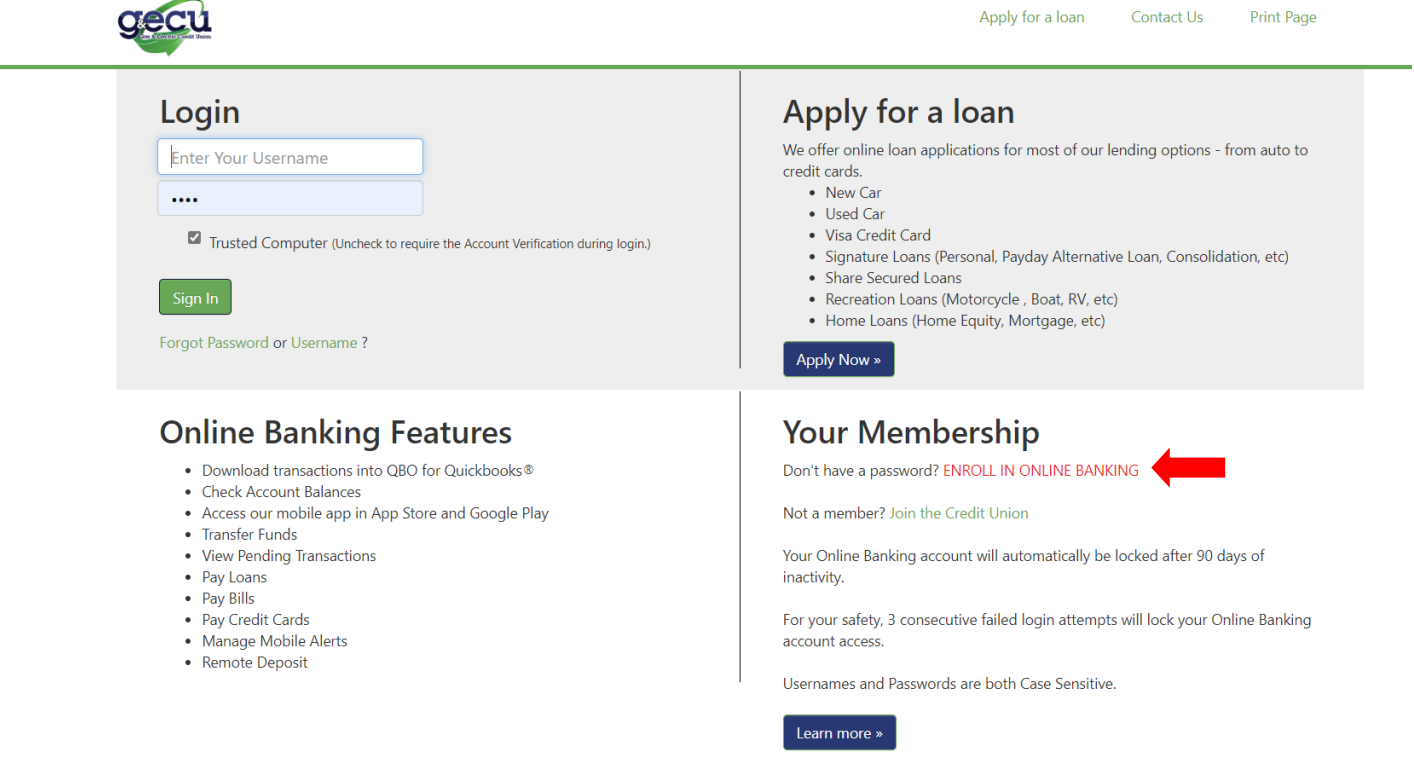

Step 2– Enter your social security number & email address. This MUST be the email address associated with your Credit Union account. If this information does not match what we have in our system, you will receive an error message.

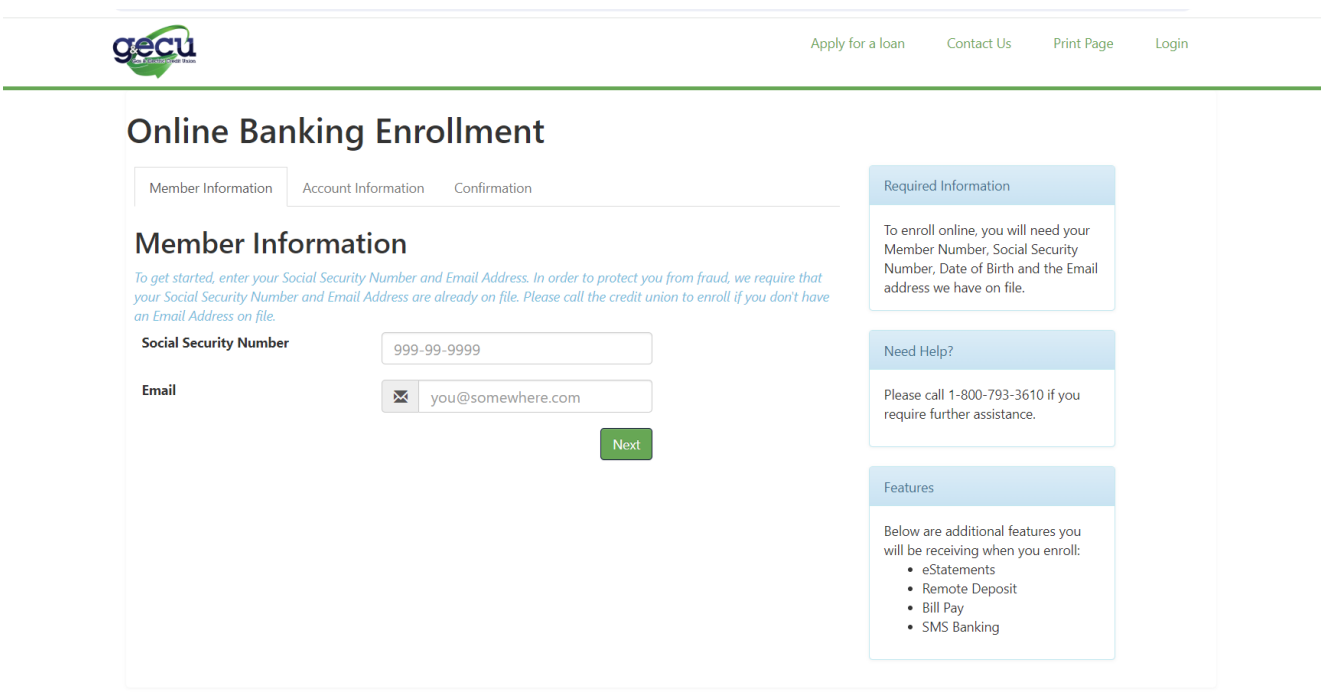

Step 3- Enter your member number (account number) and date of birth. You will also select a username and password. You *may* be able to use the same username that was associated with our previous Online Banking, as long as it is available and fits the criteria.

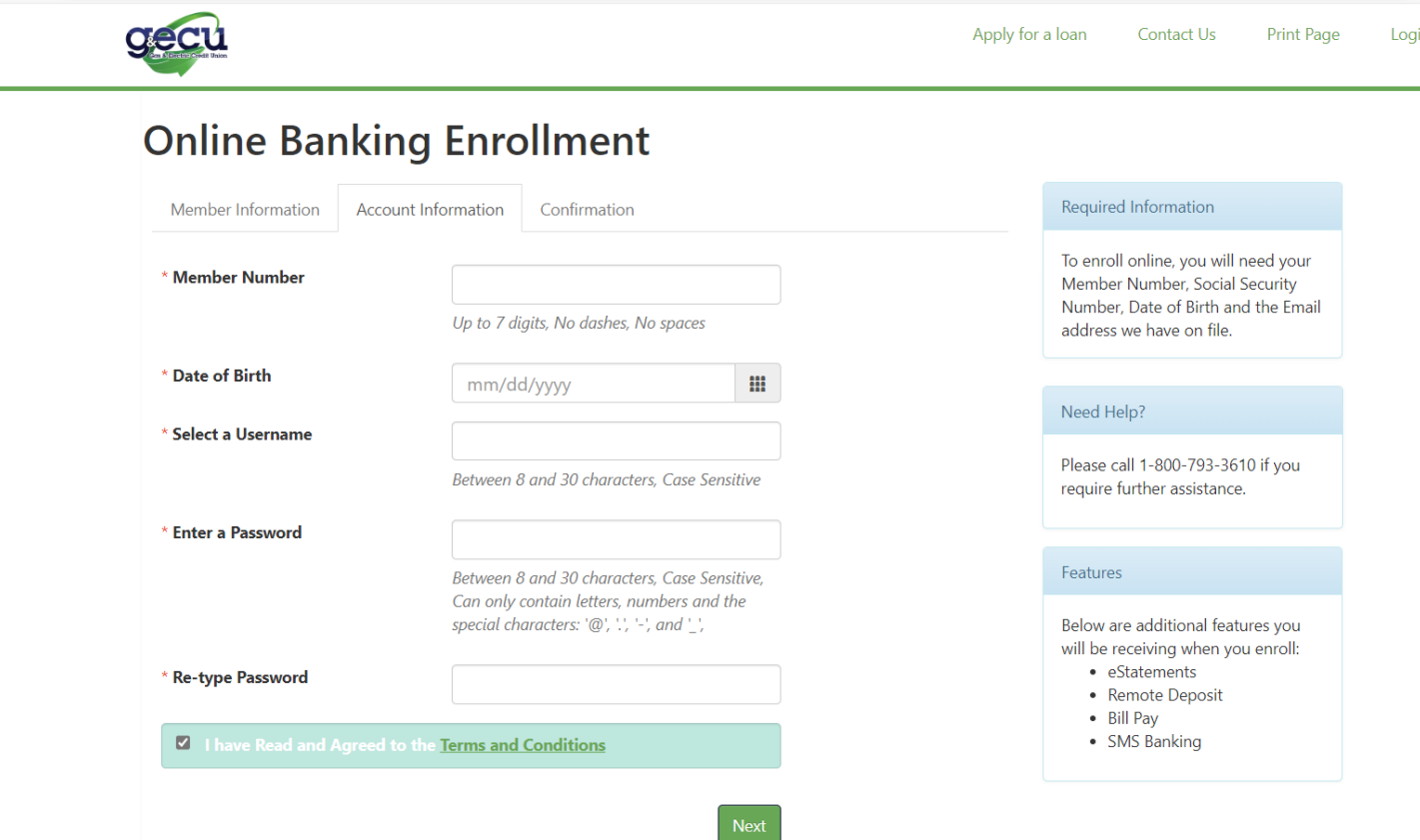

Step 4– Once this information is submitted, you will receive a confirmation email from Member Services, which will look like the one below. Once you click on the secure link to activate your account, you will be directed into your Online Banking account. If you do not see the email, make sure to check your spam folders.

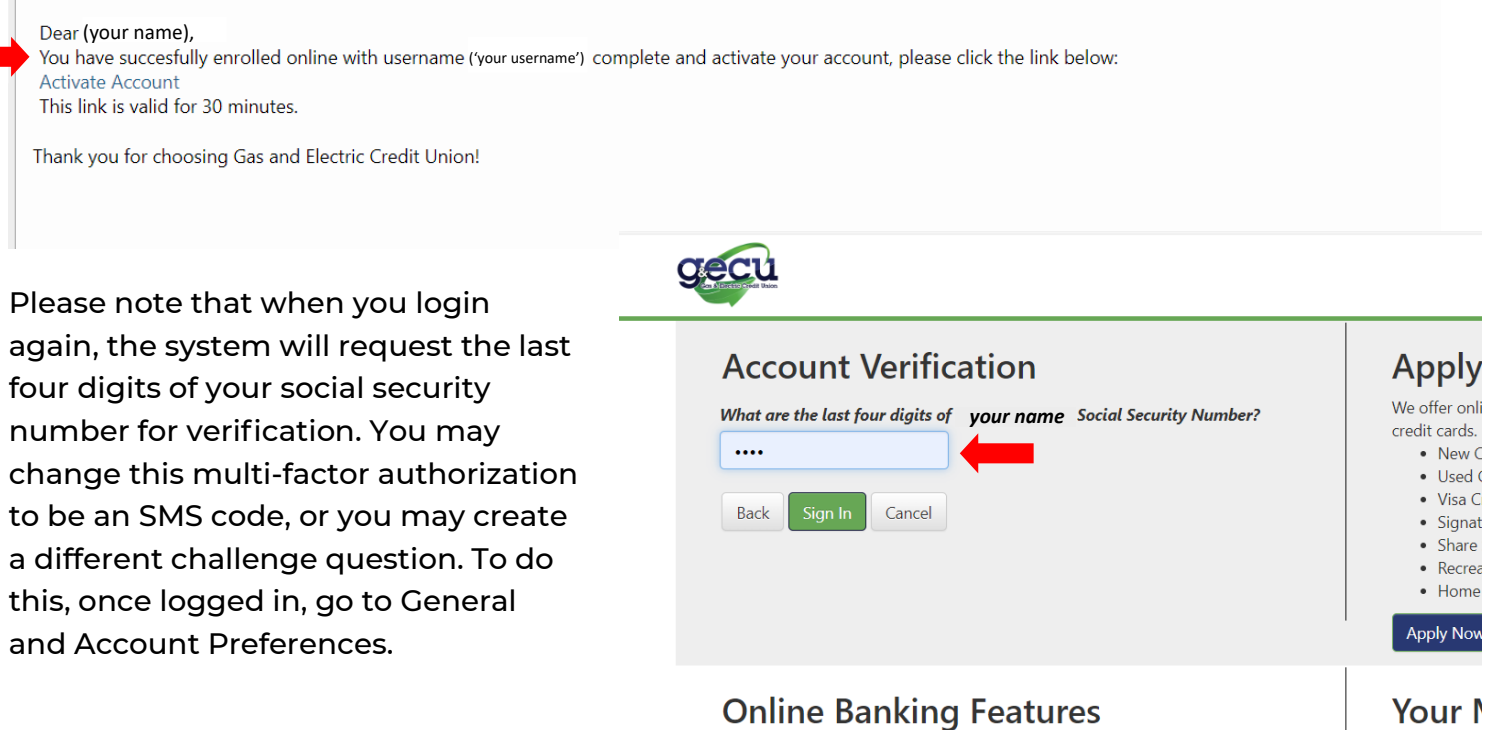

Below is a brief overview of the different functions inside Online Banking. Please note that we will be adding on the Visa Credit Card link as well as Credit Score very soon. We know both are an important features for most members, so we are working to get these added as quickly as possible. Thank you for your patience.

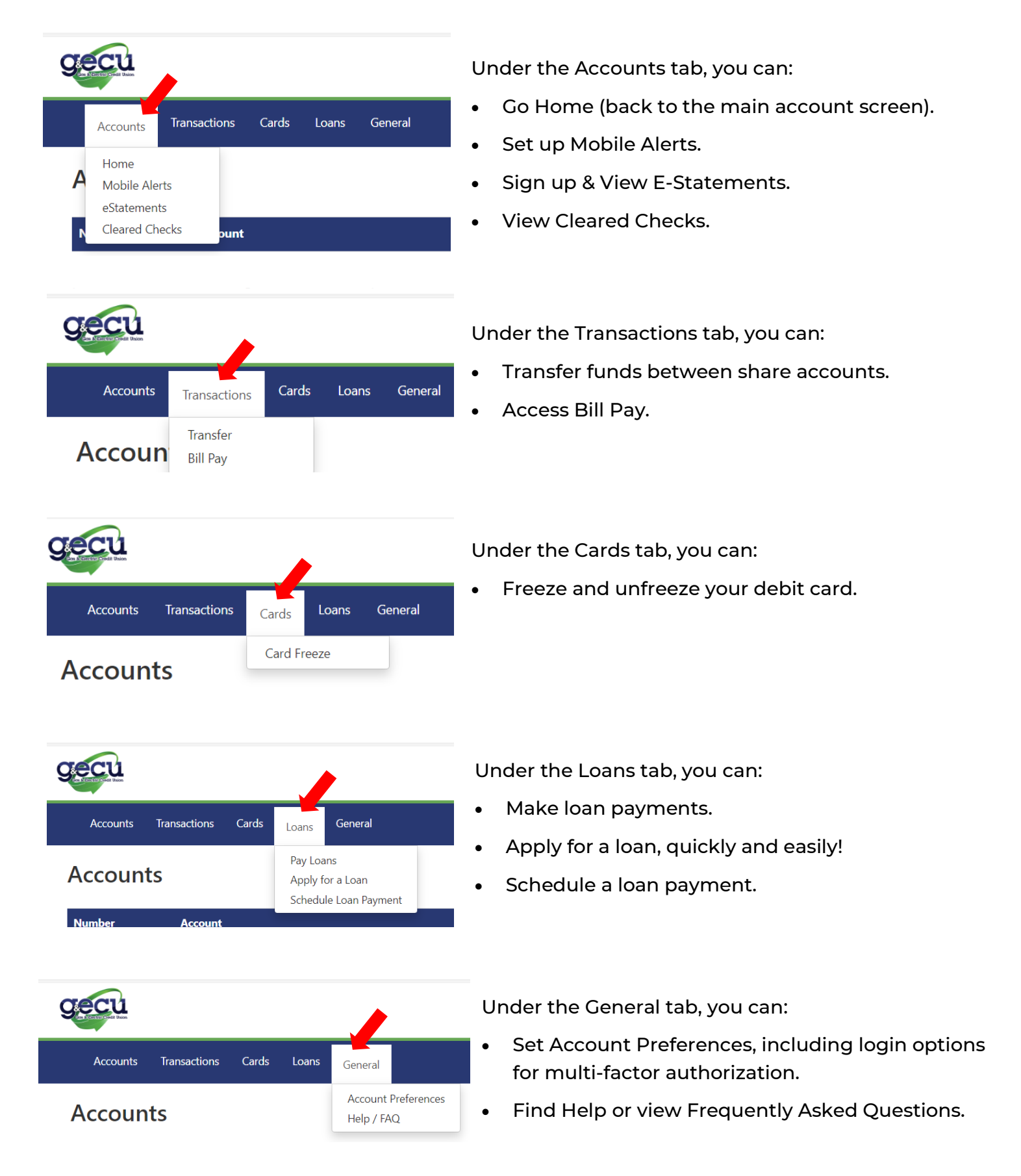